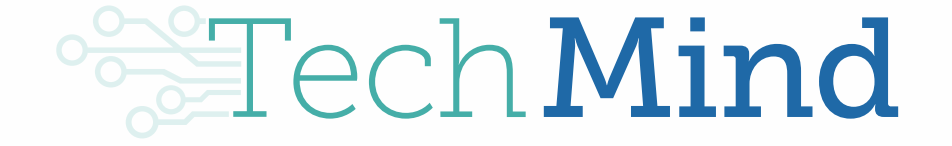

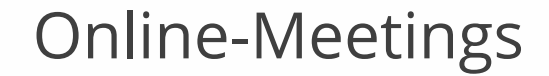

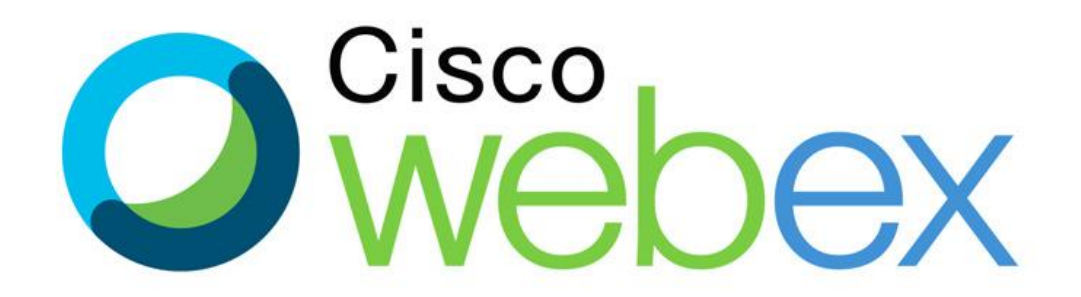

### **Die wichtigste Regel!** ☺

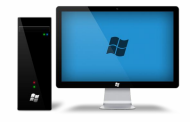

## **Regel Nr. 1 - Mikrofon bitte stumm schalten**

● Natürlich nur, wenn Sie nicht reden ☺

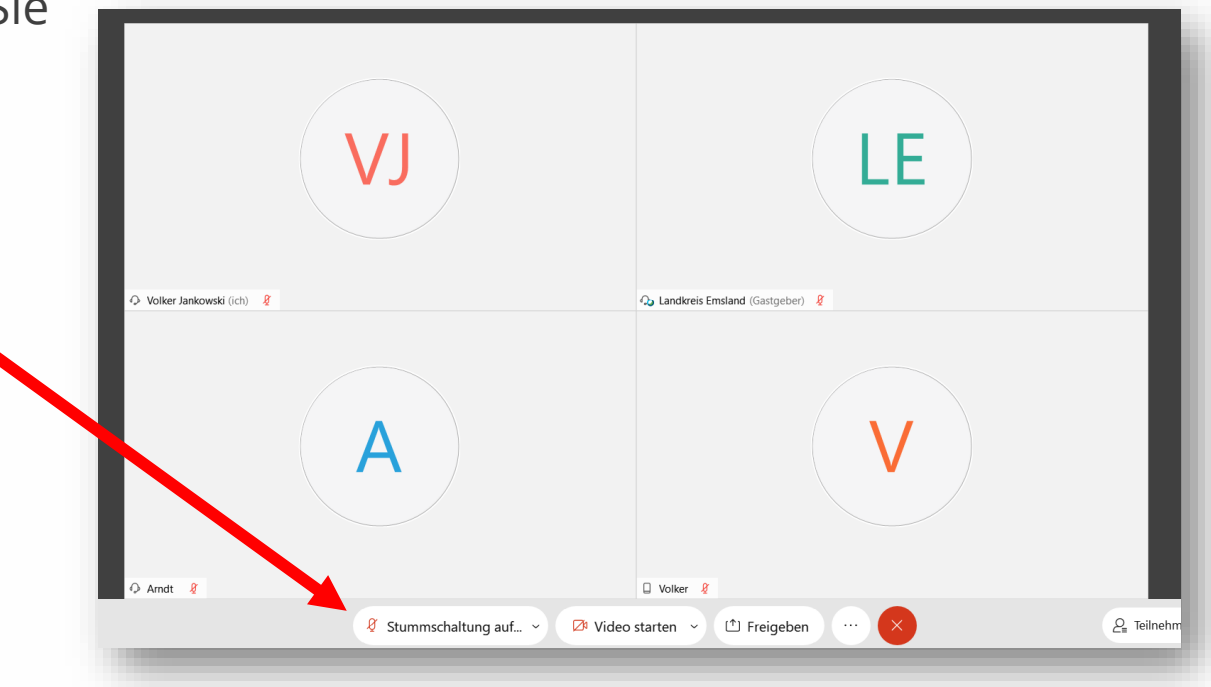

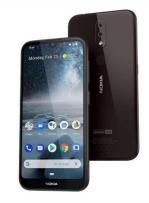

# **Regel Nr. 1 - Mikrofon bitte stumm schalten**

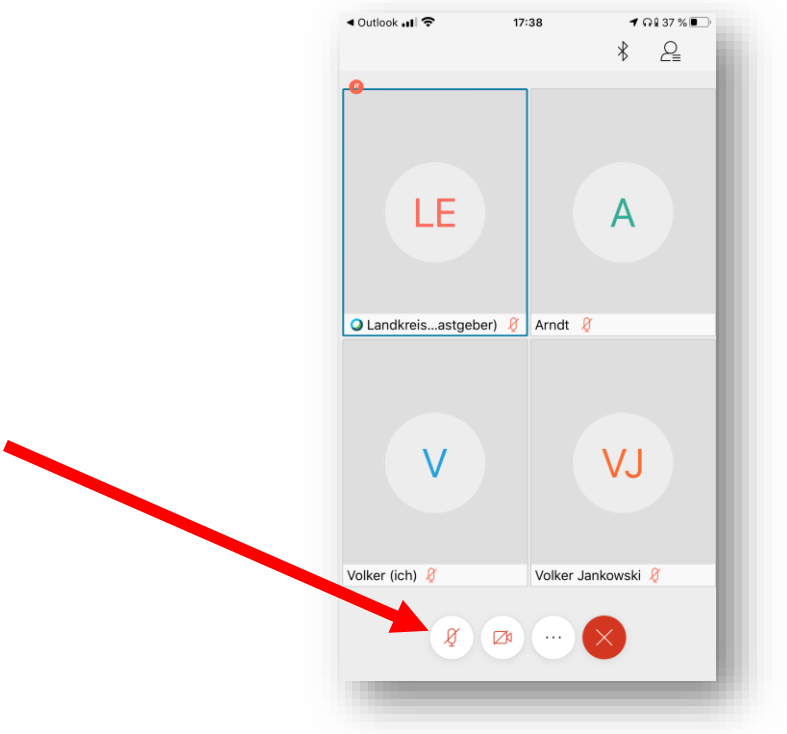

#### **An Webex Meeting teilnehmen**

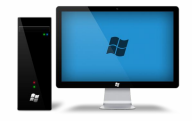

## **Webex per Browser teilnehmen**

- Auf "Meeting beitreten" klicken
	- (Oder per Telefon wenn gar nichts geht)

Landkreis Emsland lädt Sie zur Teilnahme an diesem Webex-Meeting ein.

Meeting-Kennnummer (Zugriffscode): 163 100 8937 Meeting Passwort: tPRU8zptx52 (87788978 über Telefon- und Videosysteme)

Montag, 14. September 2020 17:45 | (UTC+02:00) Amsterdam, Berlin, Bern, Rom, Stockholm, Wien | 1 Stunde

#### **Meeting beitreten**

#### Hier tippen, um mit Mobilgerät beizutreten (nur für Teilnehmer)

+44-20-7660-8149,,1631008937#87788978# United Kingdom Toll Auf manchen Mobilgeräten müssen die Teilnehmer ein numerisches Meeting-Passwort eingeben.

#### Über Telefon beitreten

+44-20-7660-8149 United Kingdom Toll

**Globale Einwahlnummern** 

Mit Videosystem, Anwendung oder Skype for Business teilnehmen Wählen Sie 1631008937@webex.com Sie können auch 62.109.219.4 wählen und Ihre Meeting-Nummer eingeben.

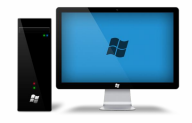

## **Webex per Browser teilnehmen**

• Auf "Treten Sie über Ihren Browser bei." drücken

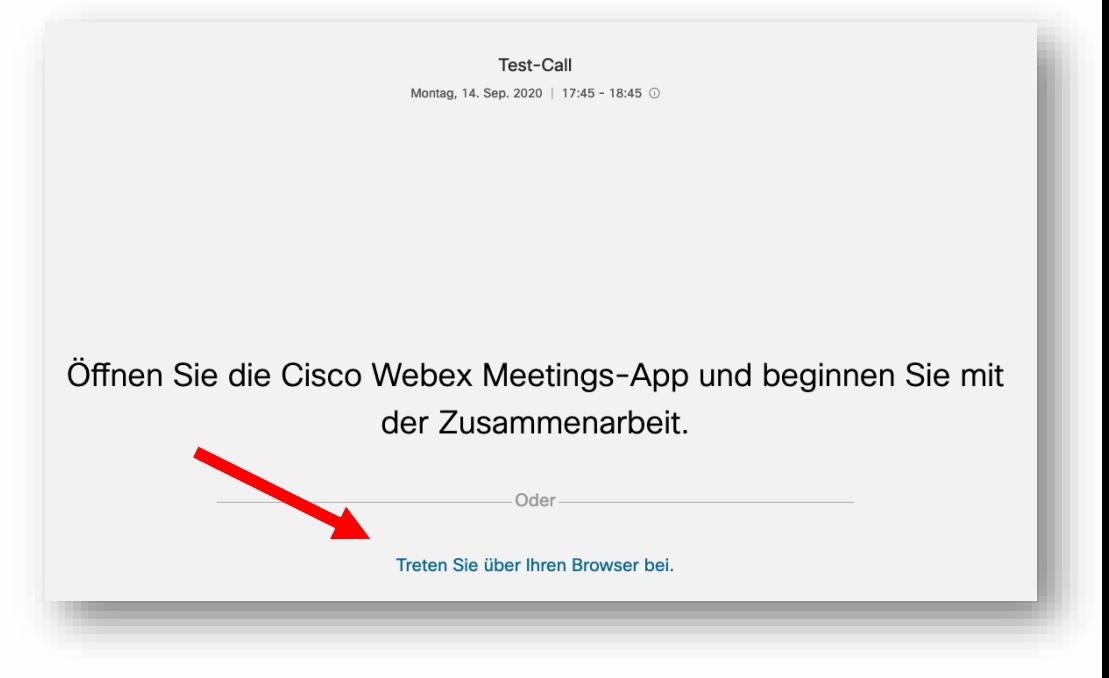

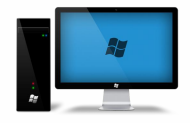

## **Webex PC App installieren**

- [https://www.webex.com](https://www.webex.com/de/downloads.html) /de/downloads.html
	- Herunterladen
	- Installieren
	- Bei Problemen gerne bei uns melden

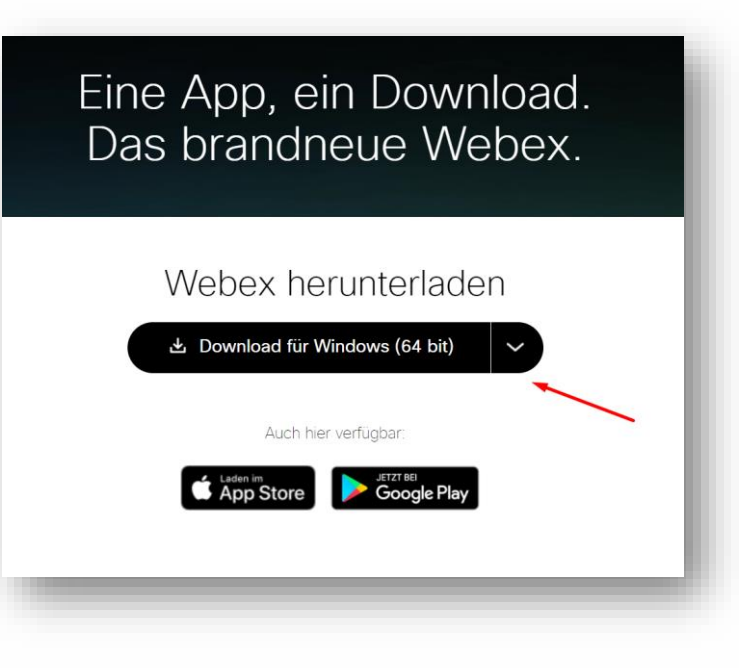

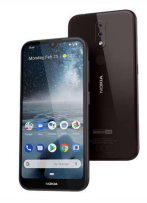

- Schritt 1
	- Auf "Meeting beitreten" in der E-Mail klicken

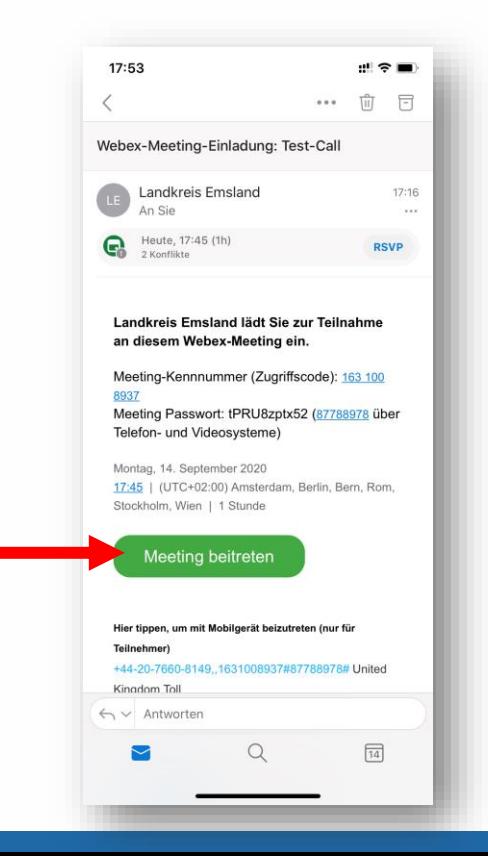

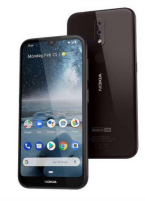

- Schritt 2
	- o Auf "Herunterladen" klicken

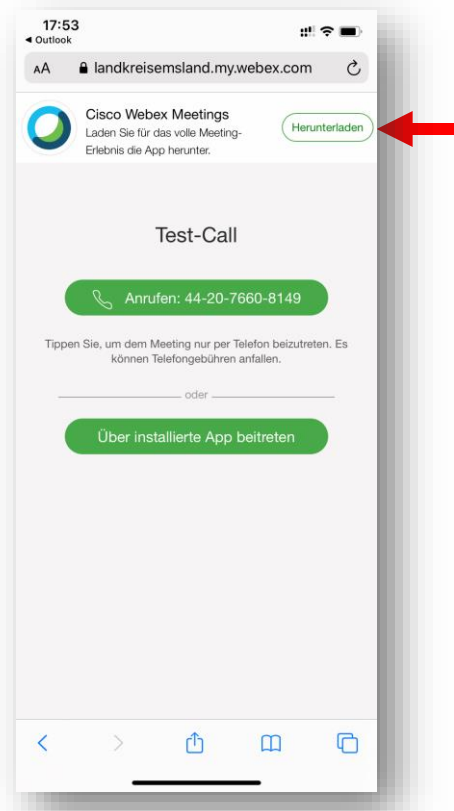

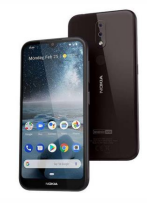

- Schritt 3
	- Webex als App herunterladen

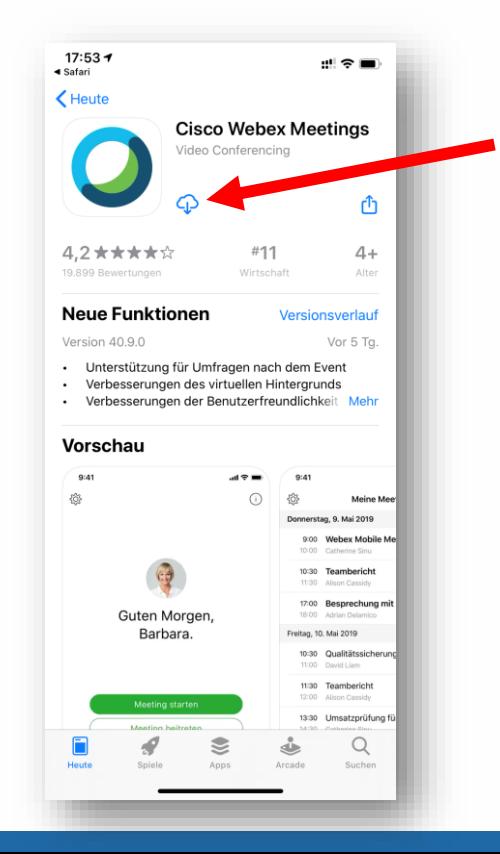

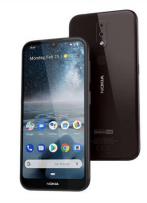

- Schritt 4
	- Zurück in die E-Mail und nochmal auf "Meeting beitreten" drücken

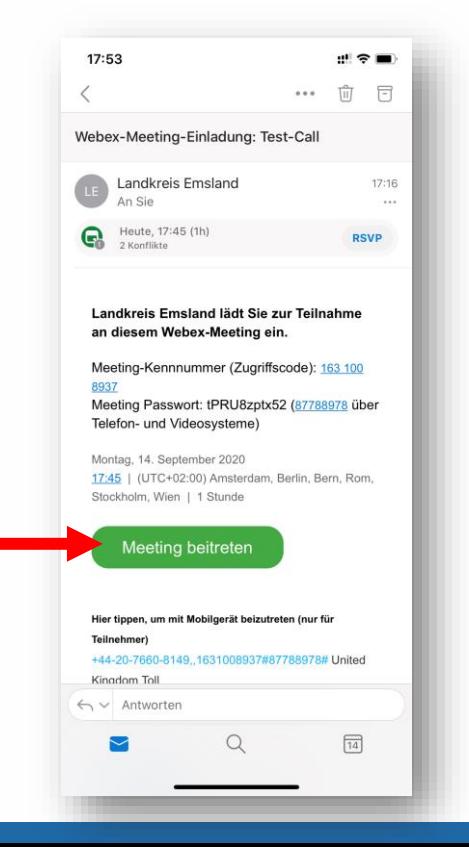

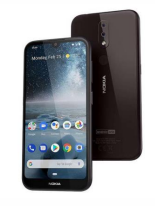

- Schritt 5
	- Daten eingeben
	- Beitreten
	- Los geht es! ☺

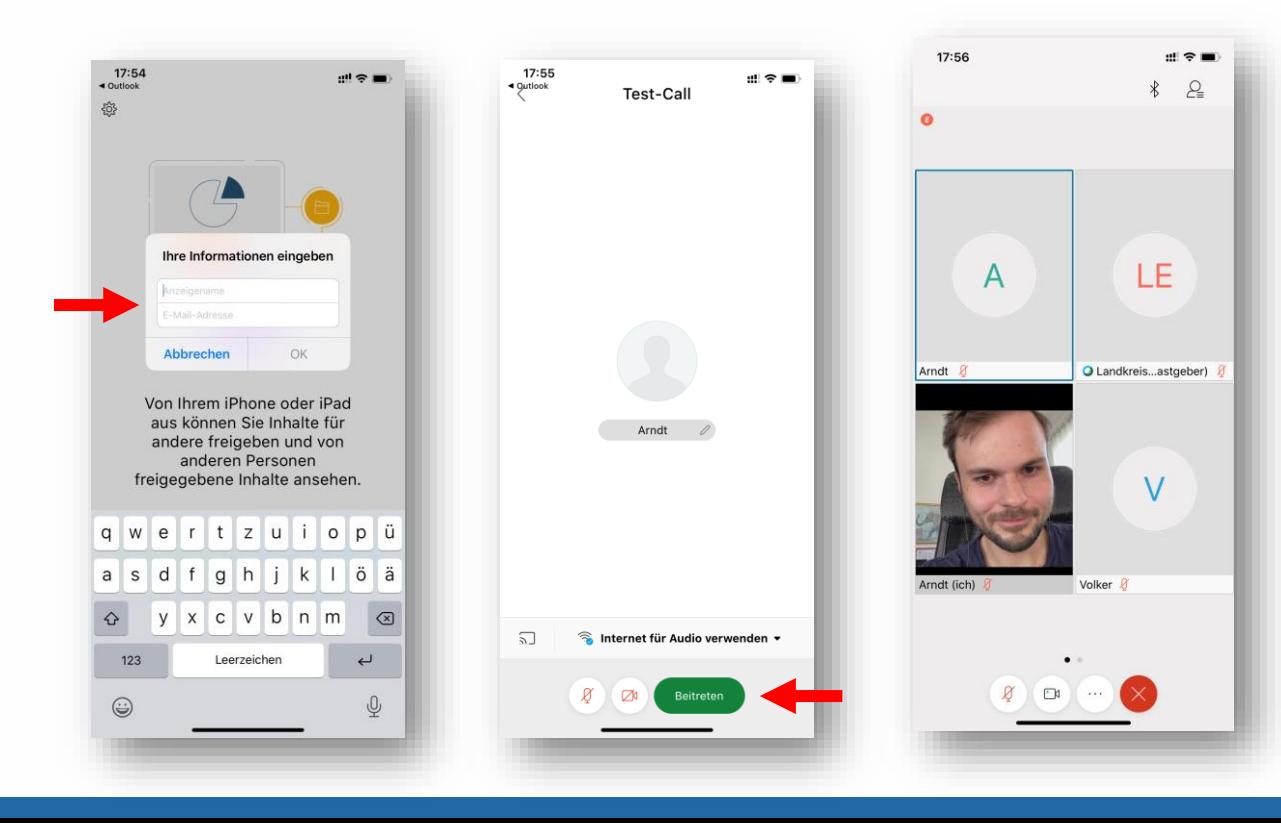

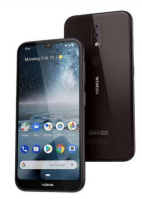

● Natürlich nur, wenn Sie nicht reden ☺

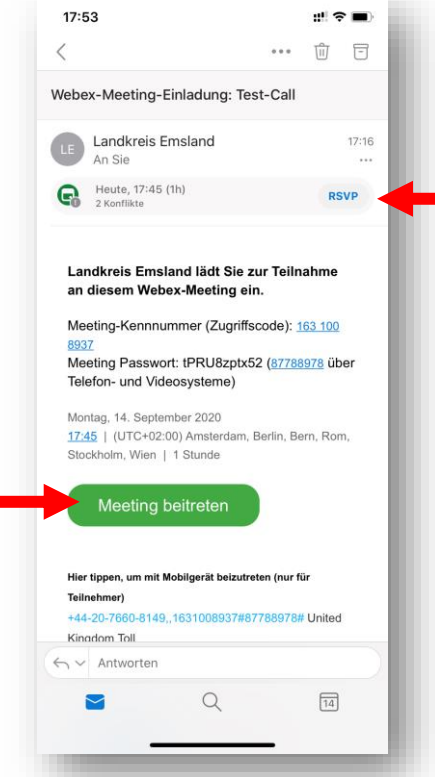

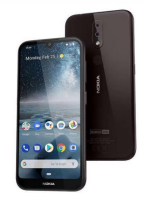

- Schritt 2:
	- App herunterladen

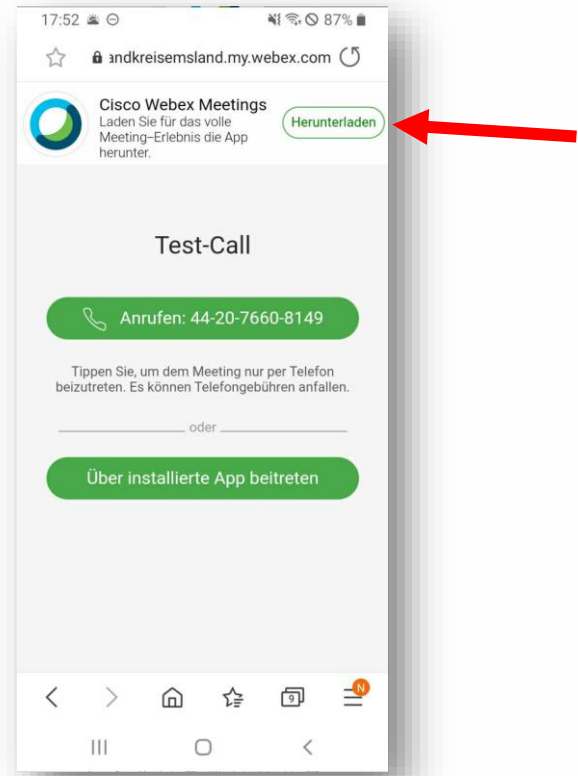

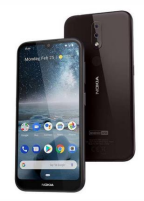

- Schritt 3:
	- Den App-Store auswählen, über den man die App installieren möchte
	- Empfehlung: Google Play Store

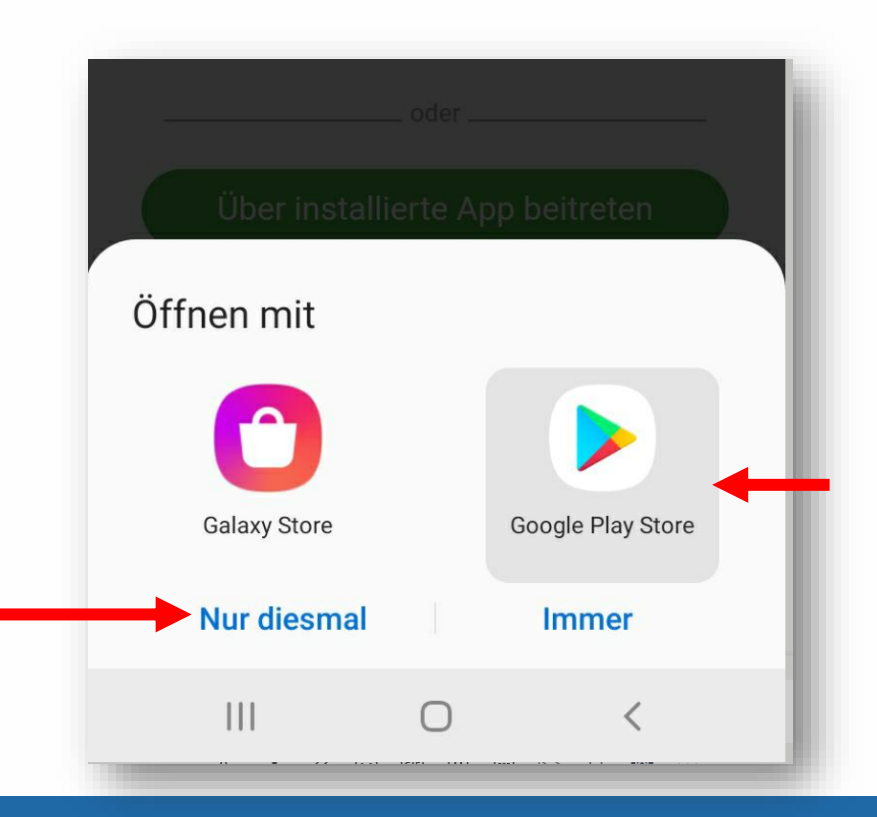

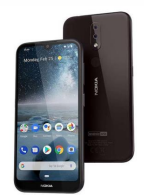

- Schritt 4:
	- "Installieren" antippen

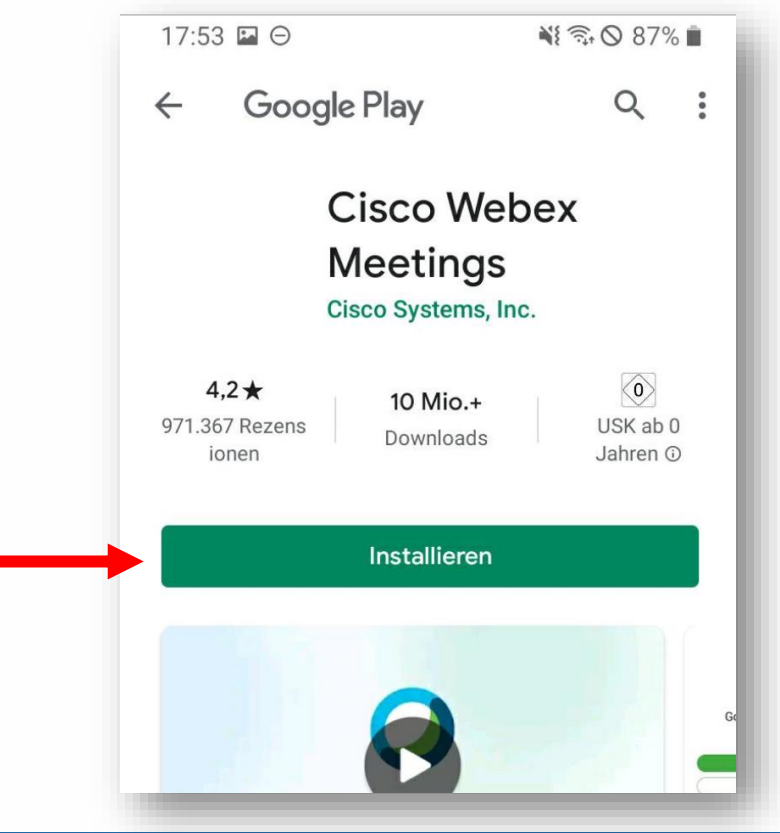

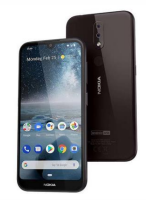

- Schritt 5:
	- Nach Installation die App starten/öffnen

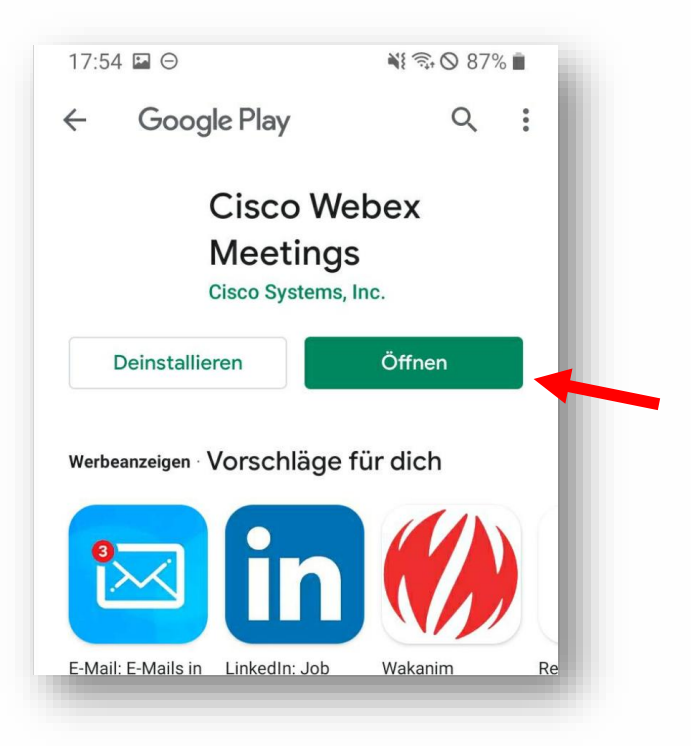

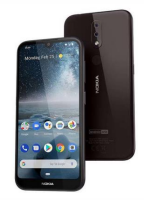

- Schritt 6:
	- Die AGB und Datenschutzerklärung akzeptieren

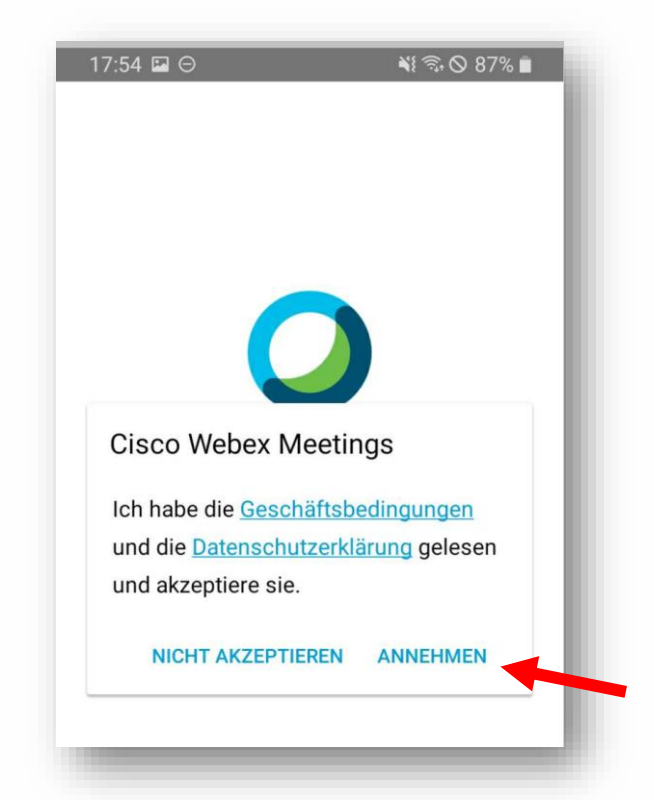

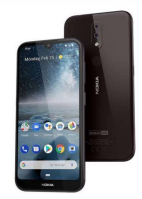

- Schritt 7:
	- Einen Namen und eine E-Mailadresse angeben
	- Ist kein Benutzeraccount, sondern nur für die Teilnahme an dem Call erforderlich

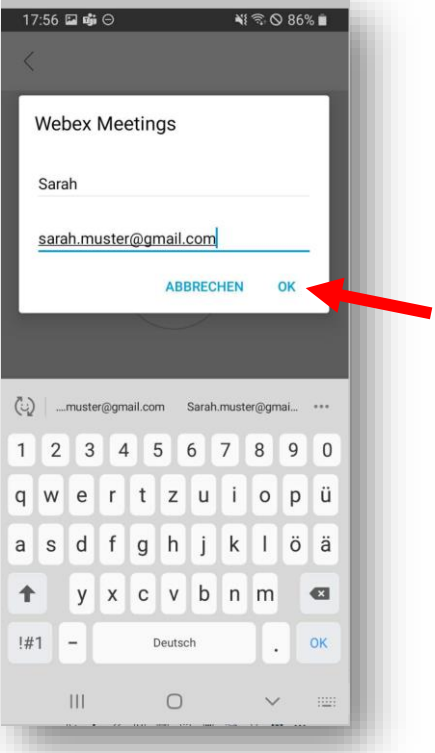

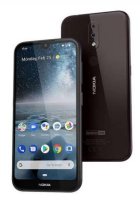

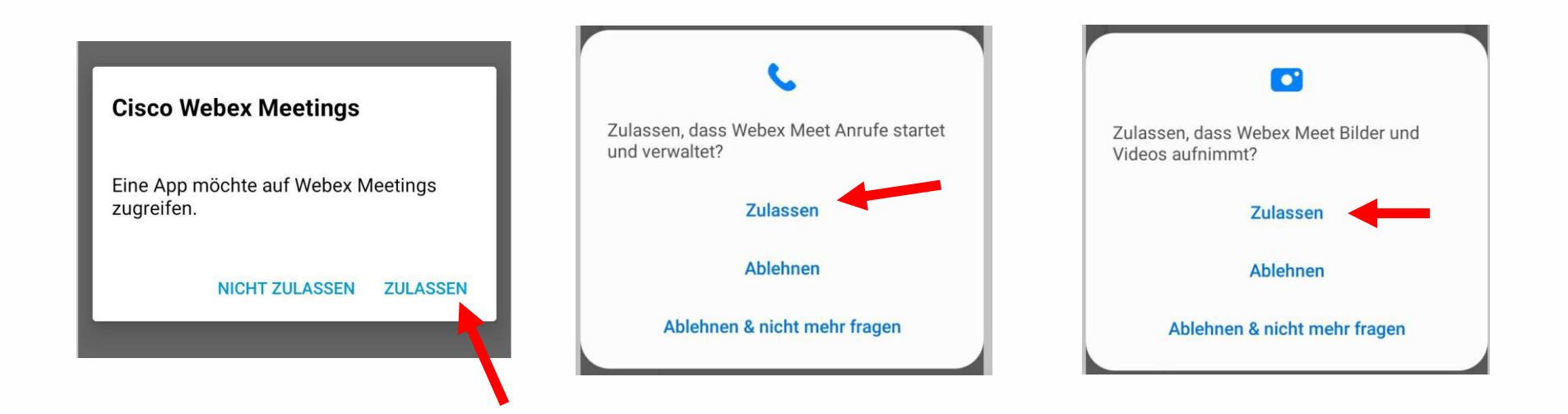

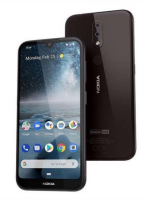

- Schritt 8:
	- Dem Call beitreten
	- Wahlweise Mikrofon und oder Kamera anschalten

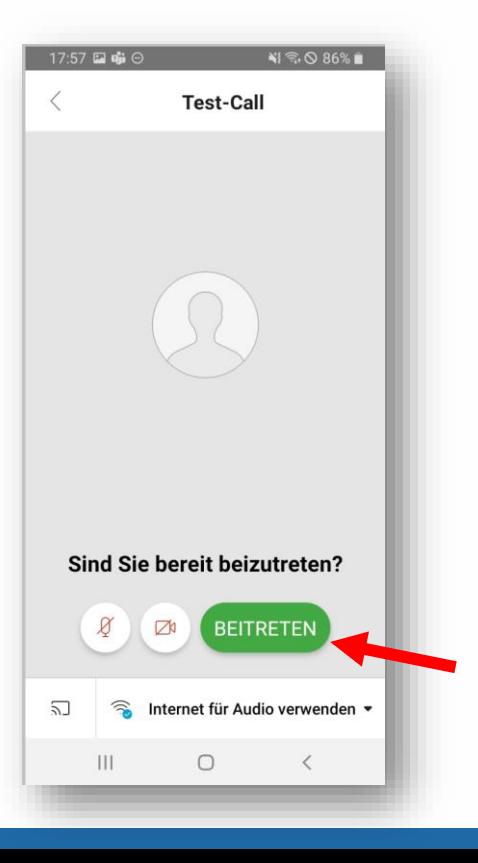

### **Weitere Regeln ©**

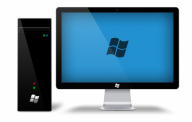

# **Regel Nr. 2 – Mit Gesicht ist schöner**

● Wenn möglich gerne die Kamera aktivieren – solange es keinen Grund gibt diese nicht zu aktivieren

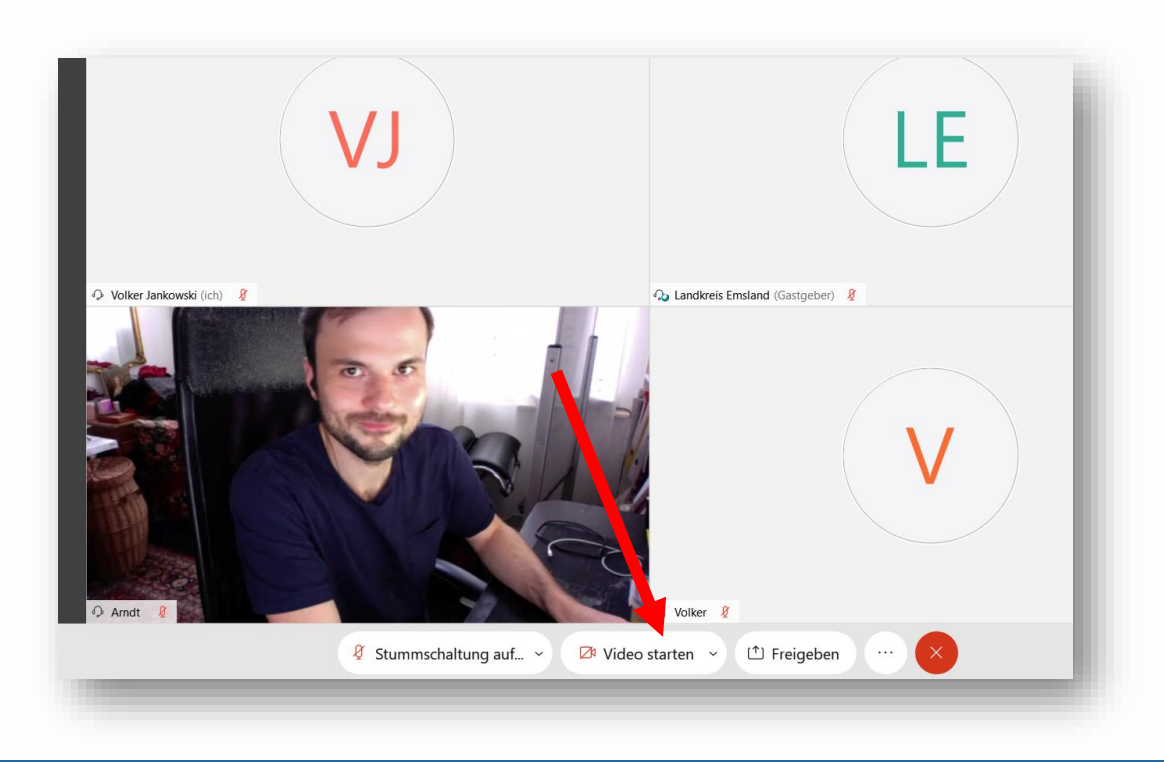

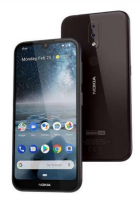

## **Regel Nr. 2 – Mit Gesicht ist schöner**

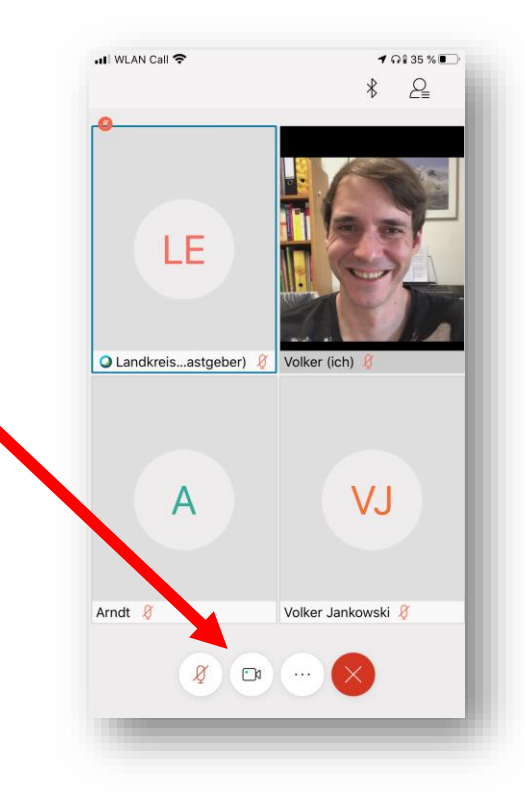

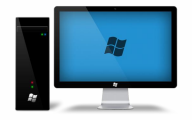

## **Regel Nr. 3 – Ausreden lassen**

● Stattdessen – Hand heben!  $\odot$ 

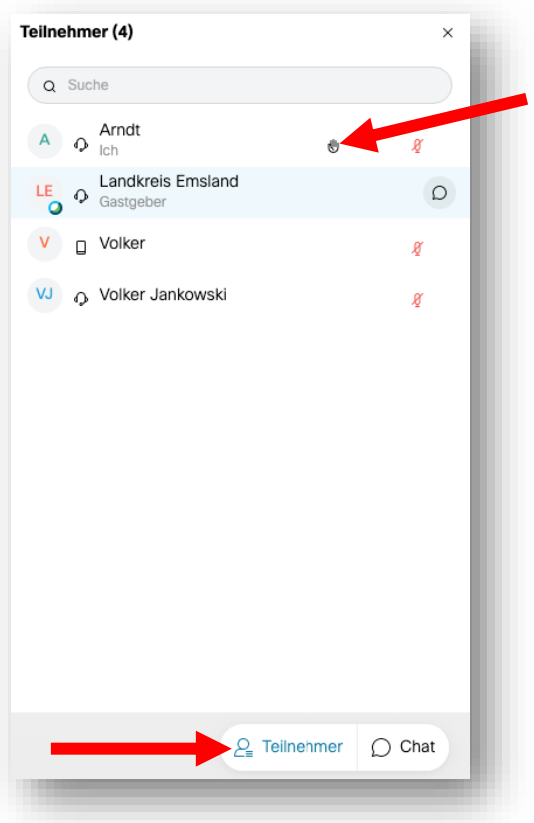

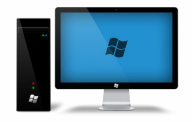

## **Regel Nr. 3 – Ausreden lassen**

● Stattdessen – Hand heben!  $\odot$ 

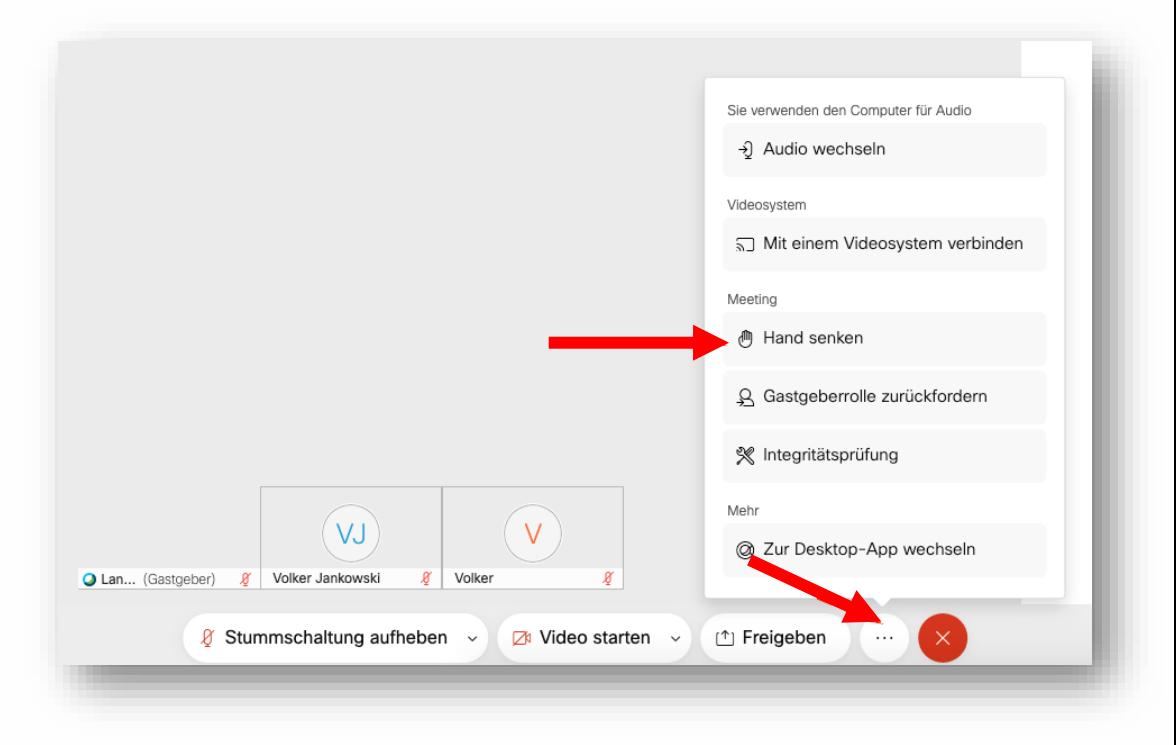

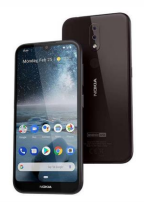

### **Regel Nr. 3 – Ausreden lassen**

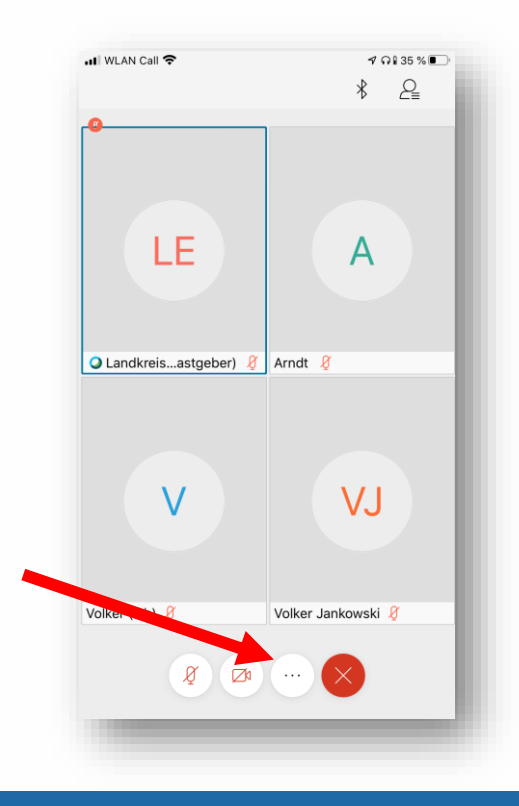

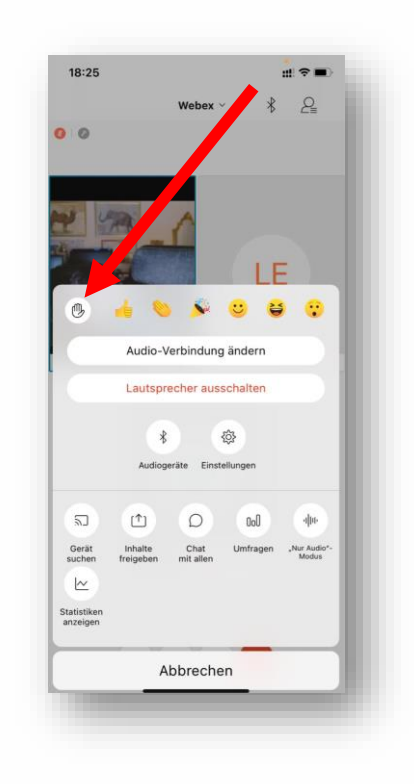

## **Weitere Tipps...**

- Wenn nötig: Vorher aufräumen
- Rechtzeitig einwählen
- Hintergrundgeräusche kontrollieren

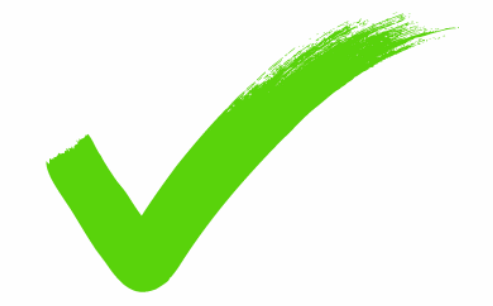

#### **Hilfreiche Funktionen**

#### **Bildschirm teilen | PC**

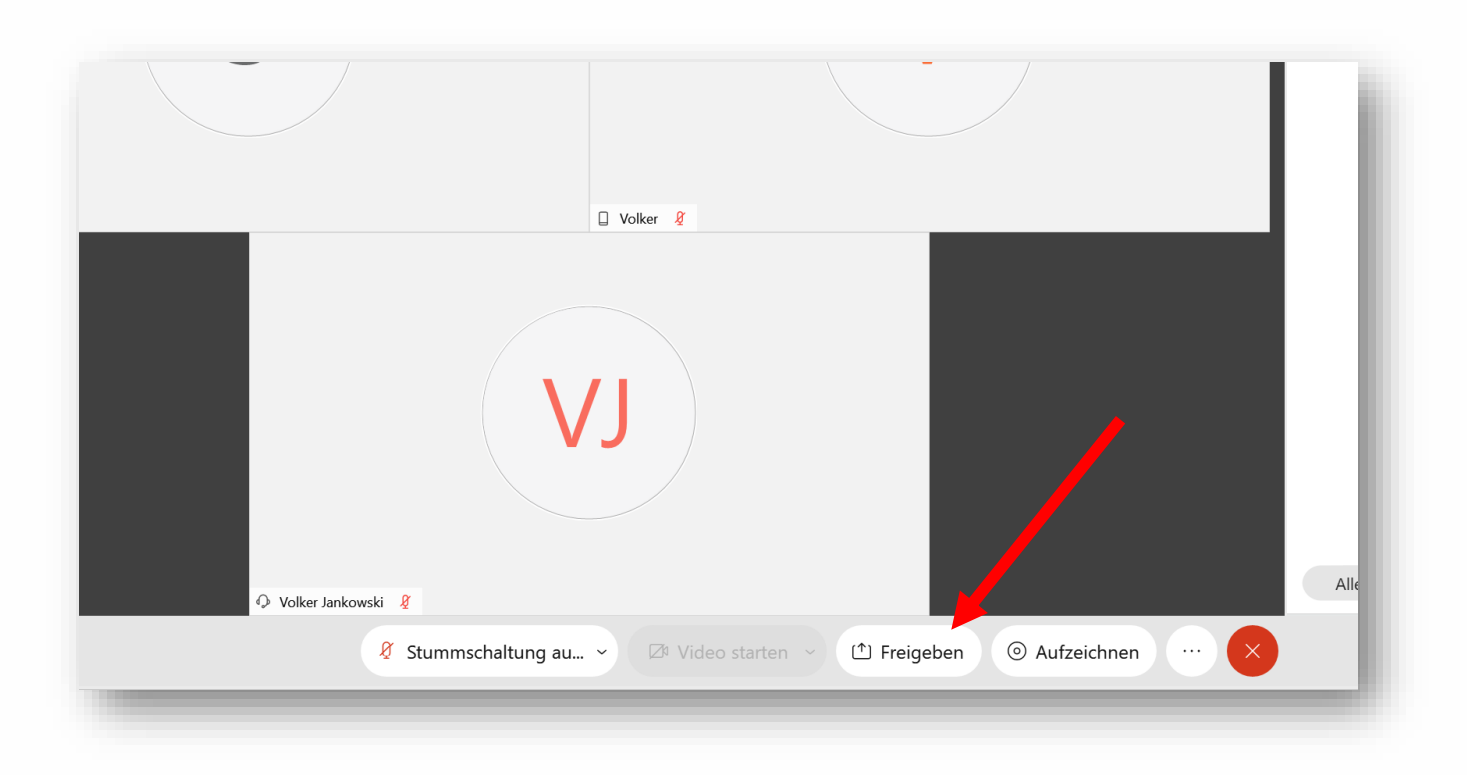

### **Bildschirm teilen | Desktop oder Fenster?**

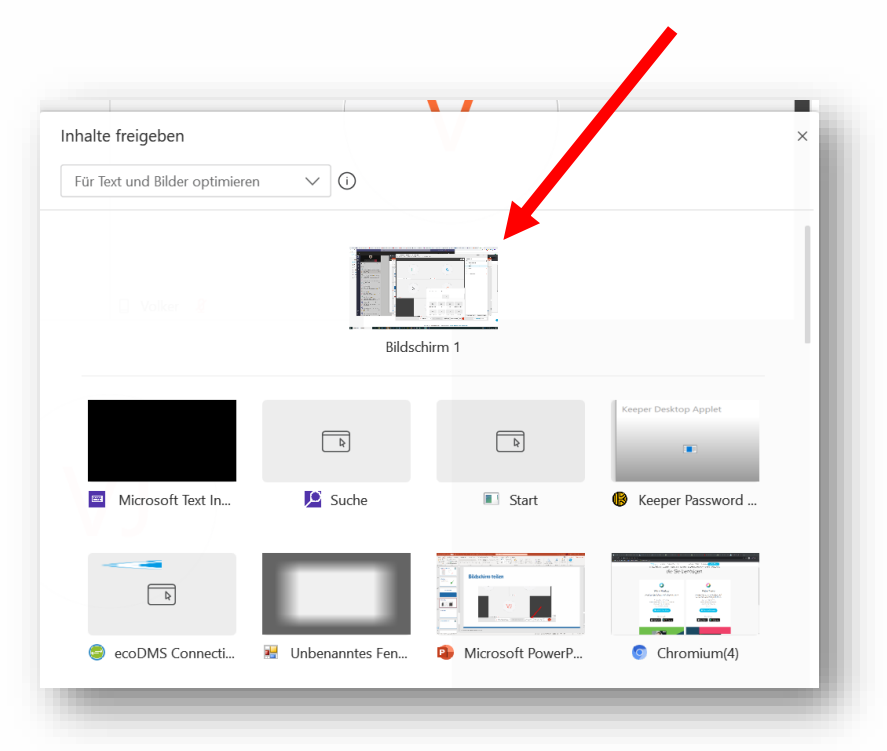

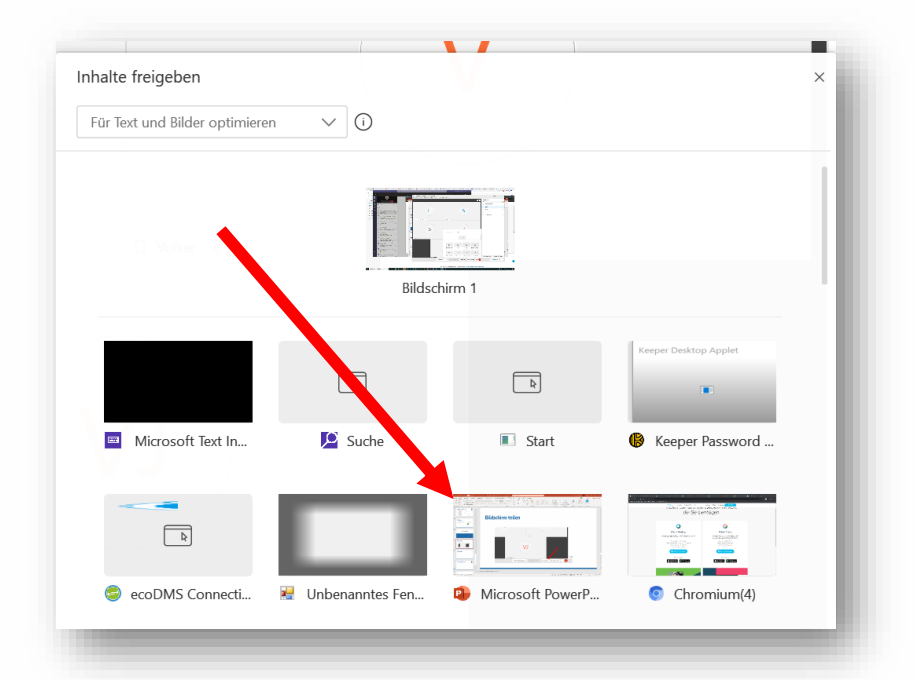

#### **Bildschirm teilen | Oberer Bildschirmrand**

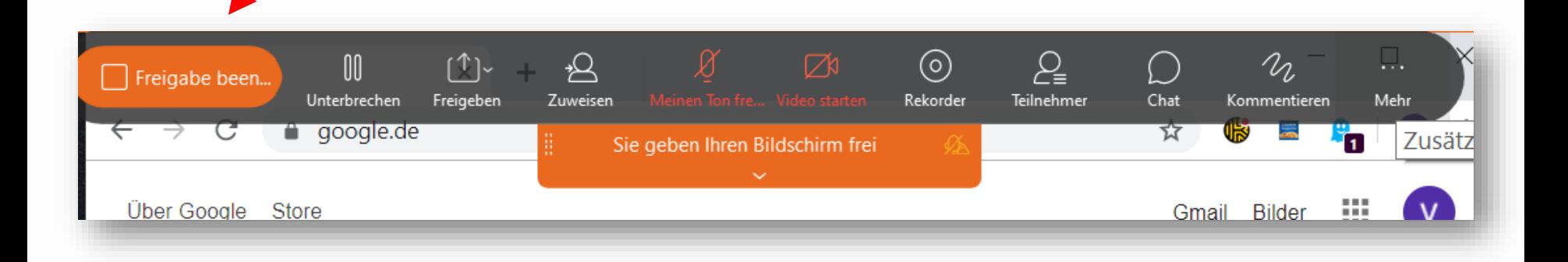

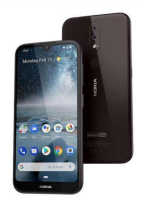

## **Bildschirm teilen | Handy**

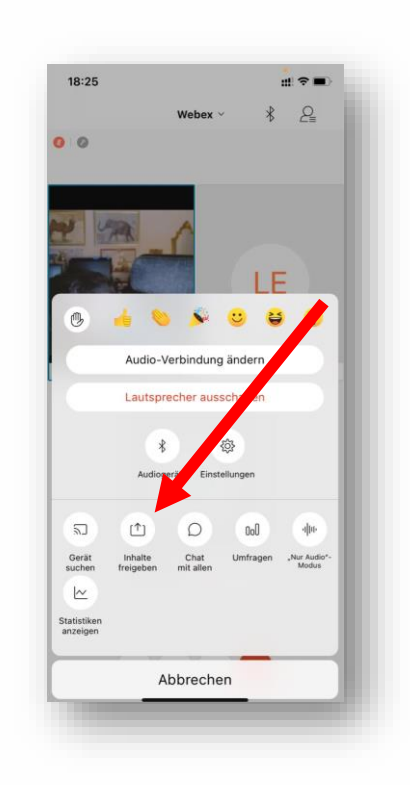

## **Datei freigeben**

● Vorsicht: Geht nur nach installieren der Anwendung (nicht im Webbrowser)

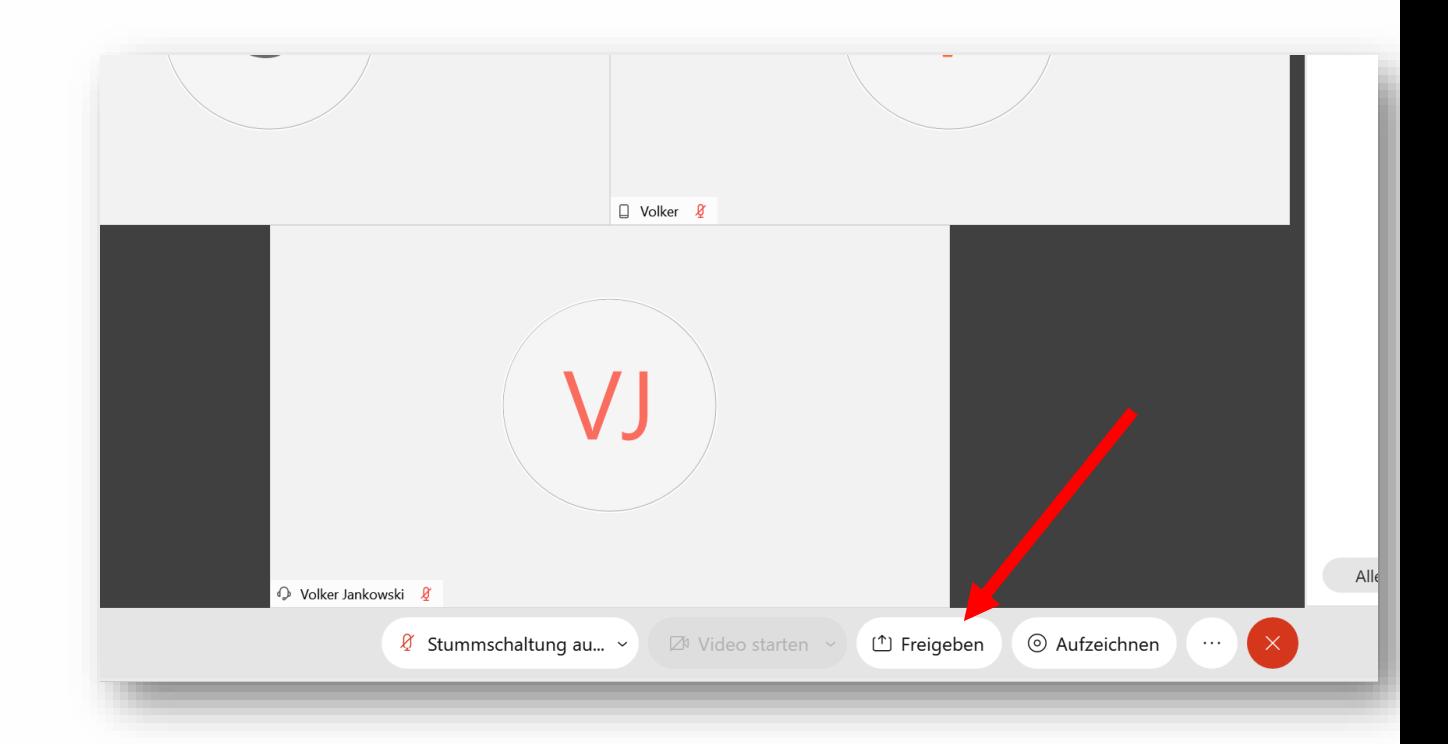

### **Datei freigeben → Nach unten scrollen!**

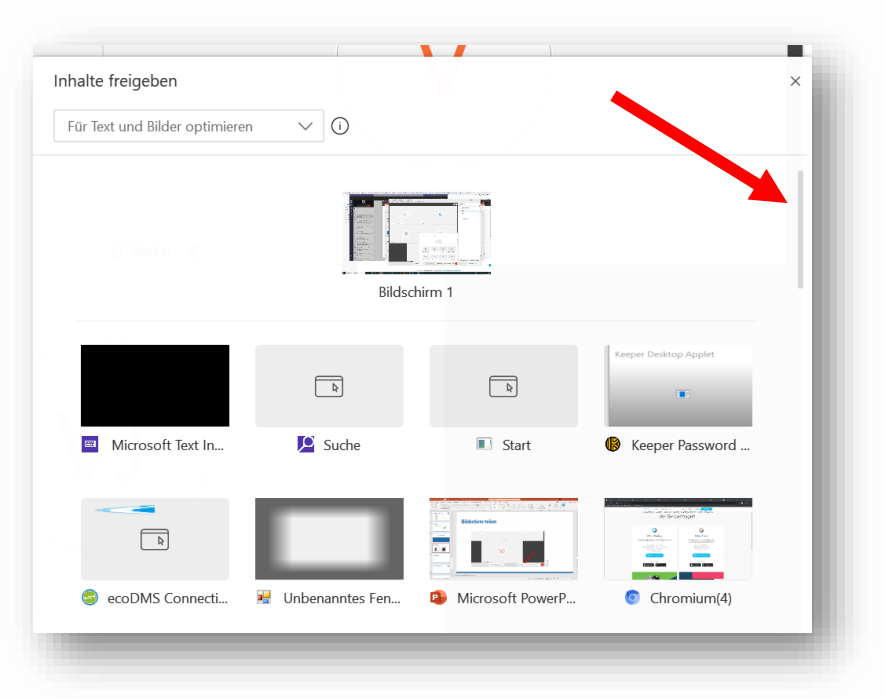

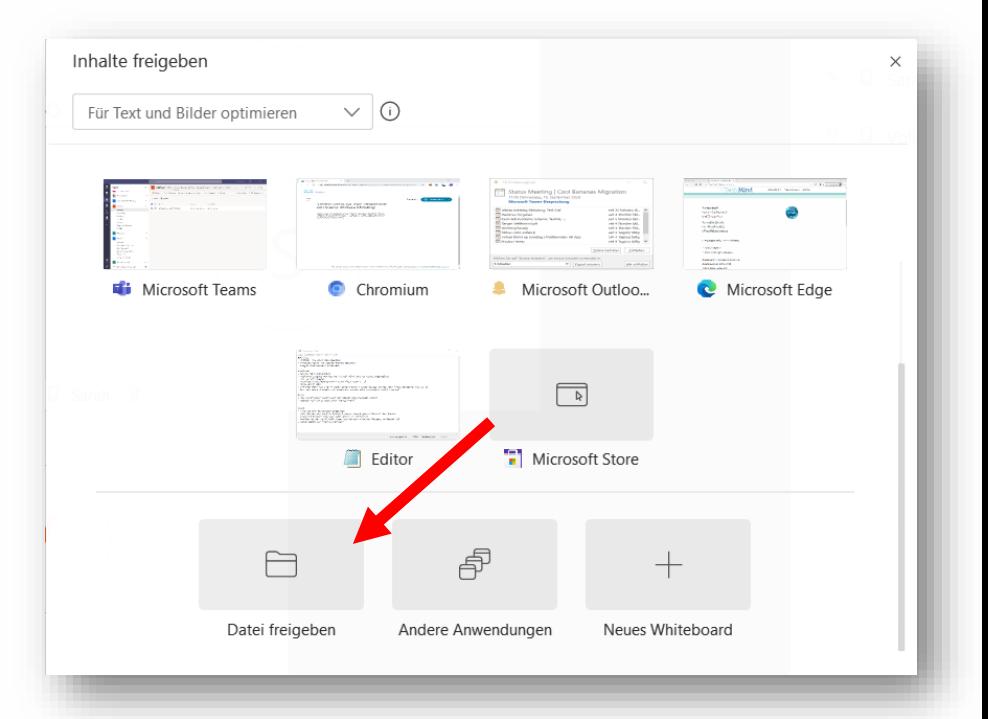

## **Datei freigeben**

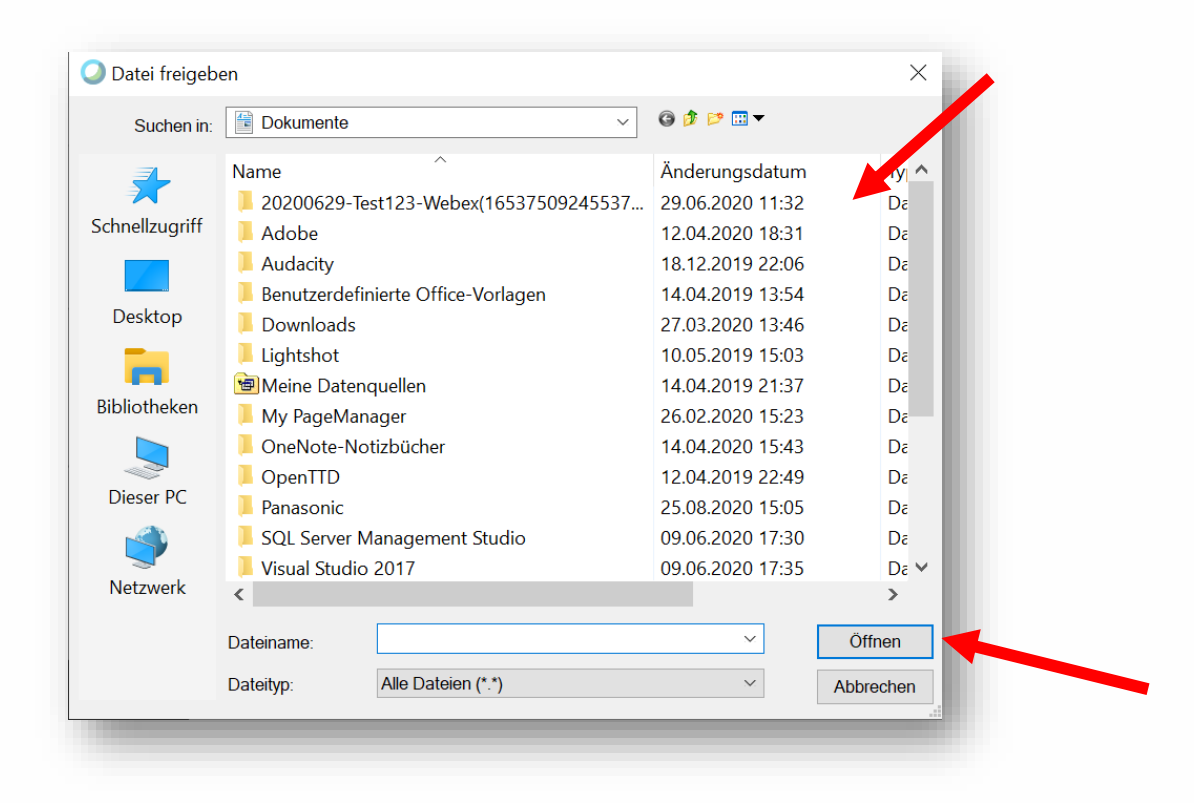

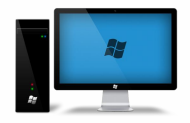

#### **Chat-Funktion**

● Auf das Chatfenster unten rechts klicken

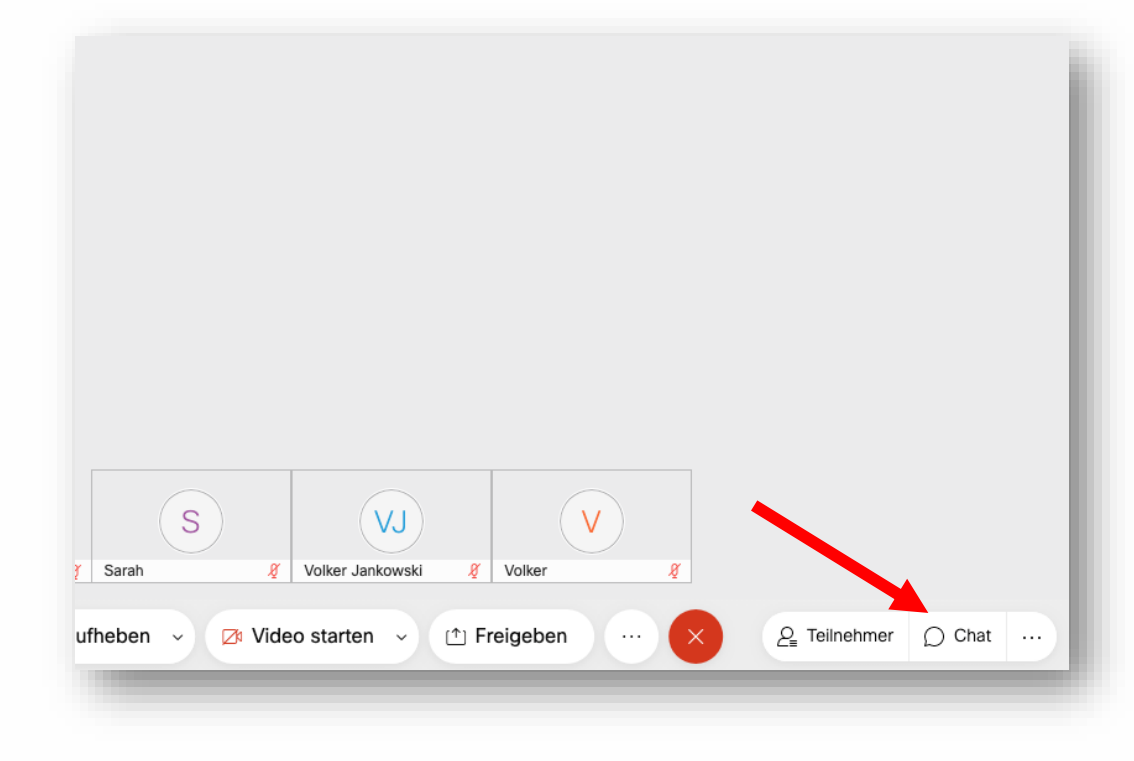

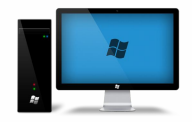

### **Chat-Funktion**

- Bei "Senden an" auswählen, an wen die Nachricht geben soll
- Nachricht eingeben und auf Enter absenden

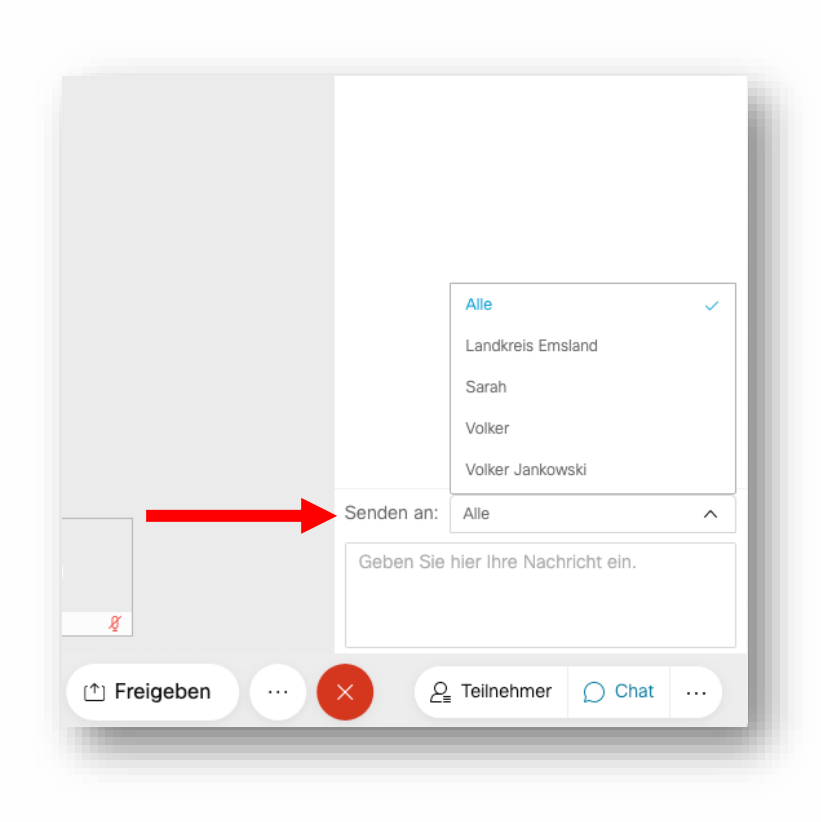

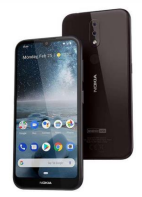

#### **Chat-Funktion**

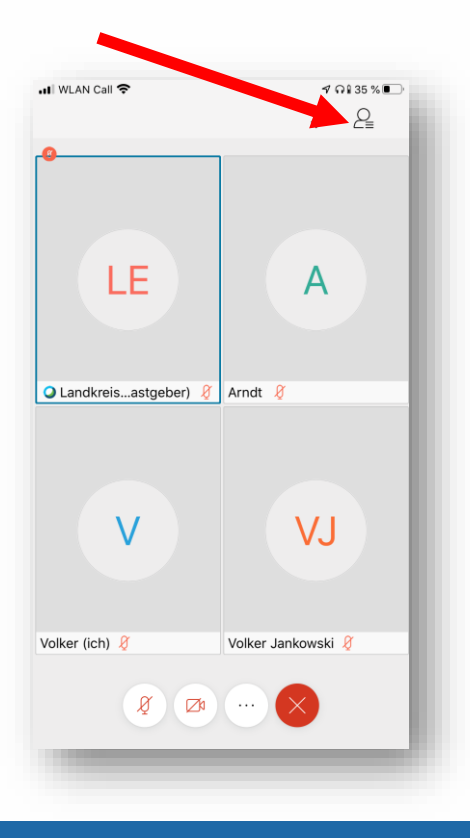

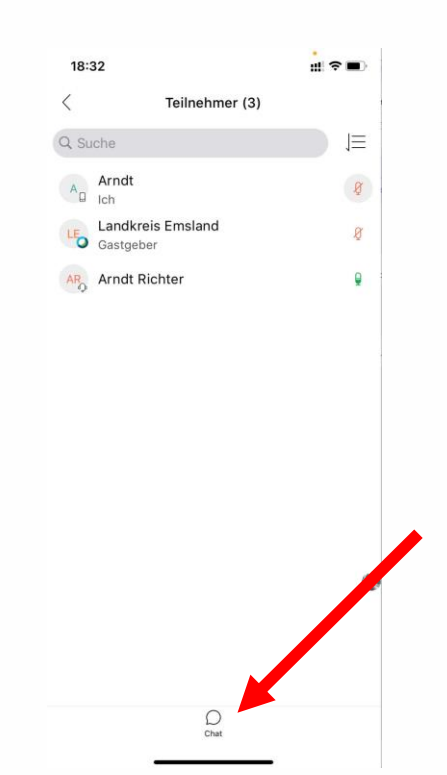

### **Eigene Meetings mit Webex Meetings**

#### **Kosten von Webex**

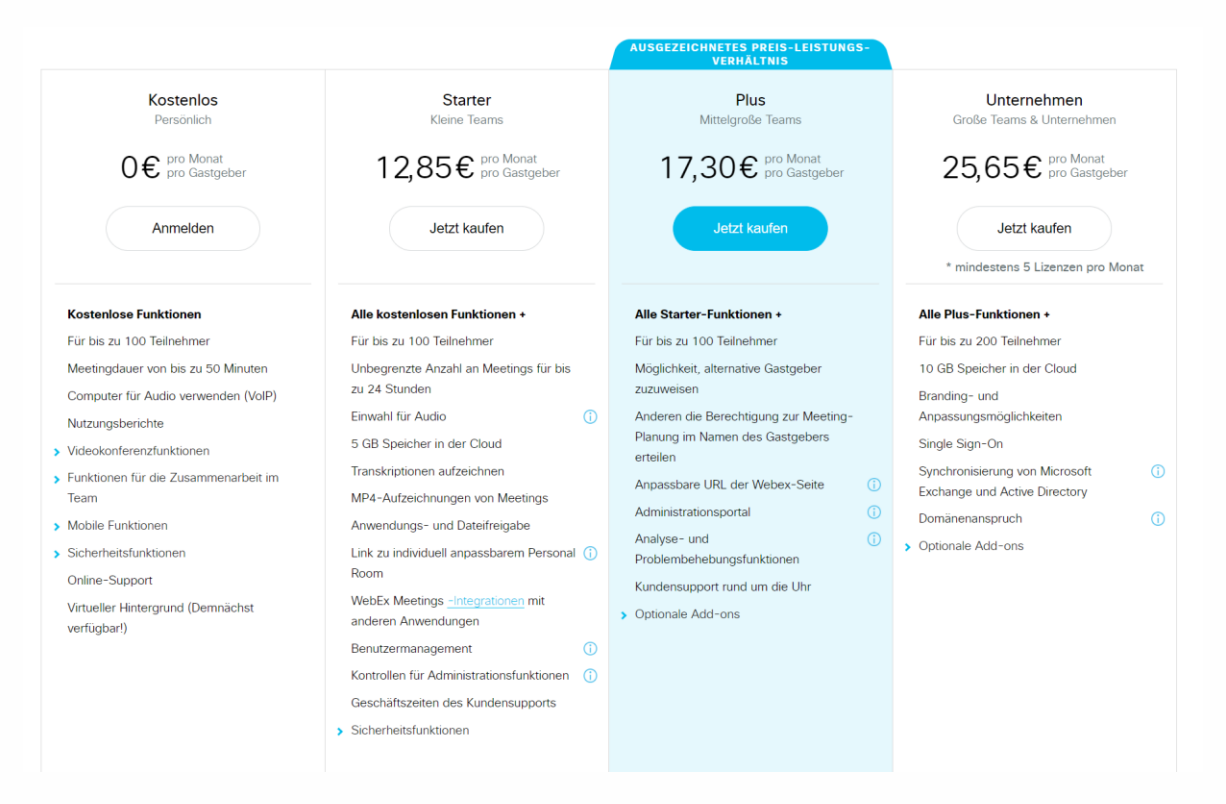

## **Eigenen Webex Meetings Account erstellen**

- 1. Öffnen Sie [https://www.webex.com](https://www.webex.com/)
- 2. Klicken Sie den blauen Button oben rechts
- 3. Registrieren Sie sich mit Ihrer E-Mailadresse

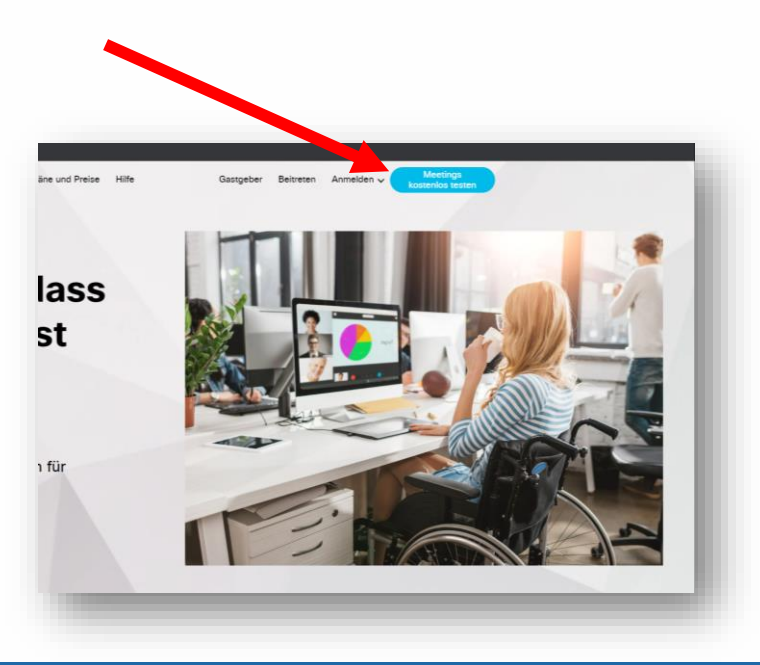

## **Eigenen Webex Meetings Account erstellen**

- 4. Sie erhalten eine Bestätigungs-E-Mail mit der Aufforderung, ein Passwort zu erstellt
- 5. Klicken Sie auf den blauen Button
- 6. Vergeben Sie ein komplexes Passwort

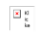

#### Willkommen bei Cisco Webex **Meetings**

Hallo Volker Jankowski

Willkommen bei Webex Meetings. Ab sofort können Sie iederzeit. überall und mit beliebigen Mobilgeräten oder Videosystemen an Meetings teilnehmen und zusammenarbeiten. Maximieren Sie Ihre Produktivität mit führenden integrierten Audio-. Video- und Inhaltsfreigaben.

#### **Erste Schritte**

Richten Sie ein Passwort für Ihr Konto ein, um sich bei Ihrer Webex-Site, der Cisco Webex Meetings-Desktop-App und der mobilen App anmelden zu können und Ihr Meeting-Erlebnis zu optimieren.

Webex-Site: meetingsemea27.webex.com

**Passwort erstellen** 

# **Eigenen Webex Meetings Account erstellen**

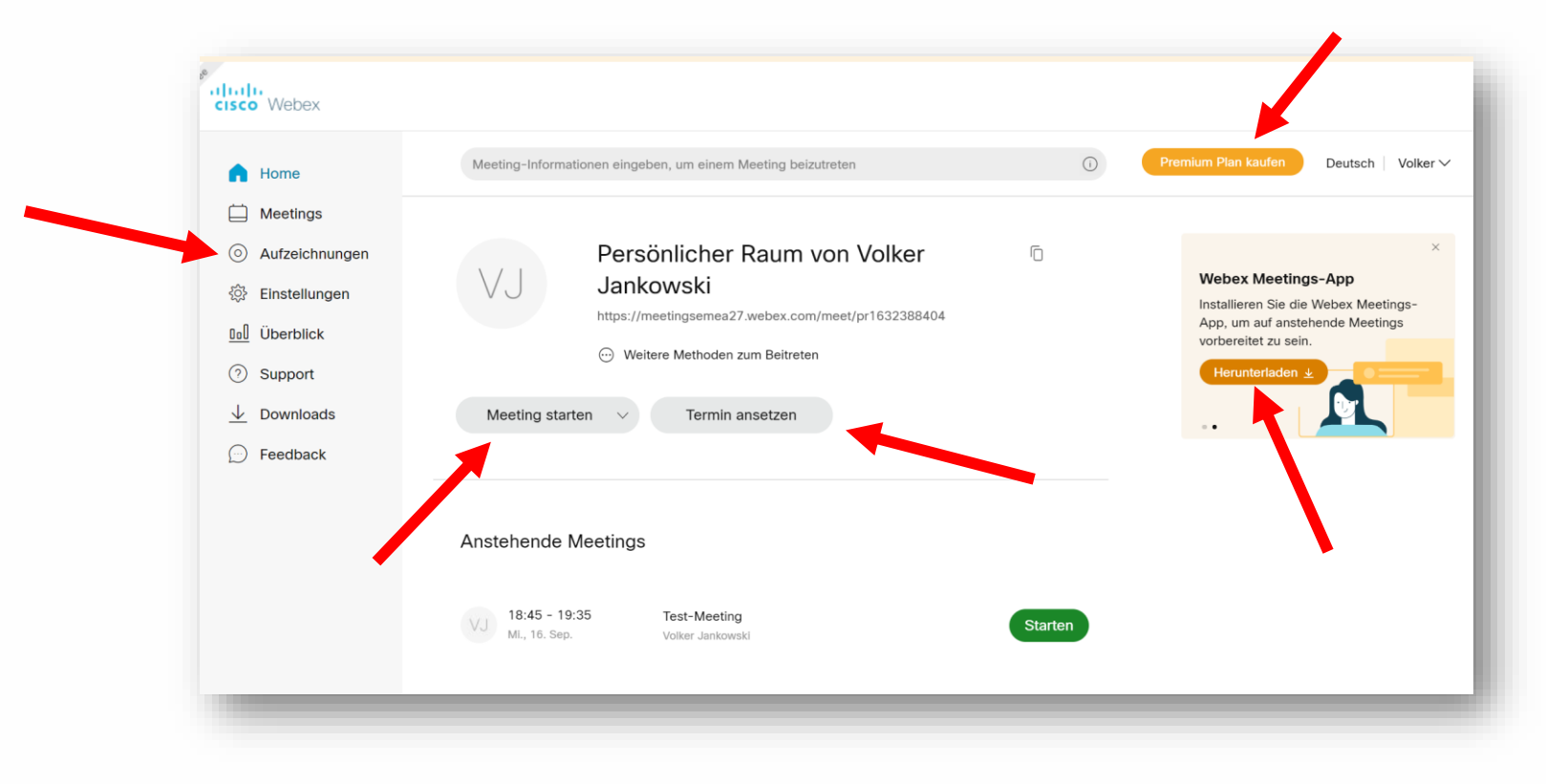

#### **Alternativen und mehr**

# **Alternative Meeting Apps**

- **Jetsi Meet** | <https://meet.jit.si/>
- **Microsoft Teams** | <https://www.microsoft.com/de-de/microsoft-365/microsoft-teams/free>
- **Skype** | <https://www.skype.com/de/>
- **Zoom** | <https://zoom.us/de-de/meetings.html>
- **Google Hangouts** | <https://hangouts.google.com/>

## **Weitere Tools**

<https://tech-mind.de/home-office-tools/>

- Wir haben über 150 kostenlose und kommerzielle Tools recherchiert, die im HomeOffice und bei der digitalen Zusammenarbeit helfen können.
- Neben einer kurzen Beschreibung des Tools finden Sie auch zusätzliche Informationen – beispielsweise, ob das Tool laut Hersteller DSGVO-konform ist.

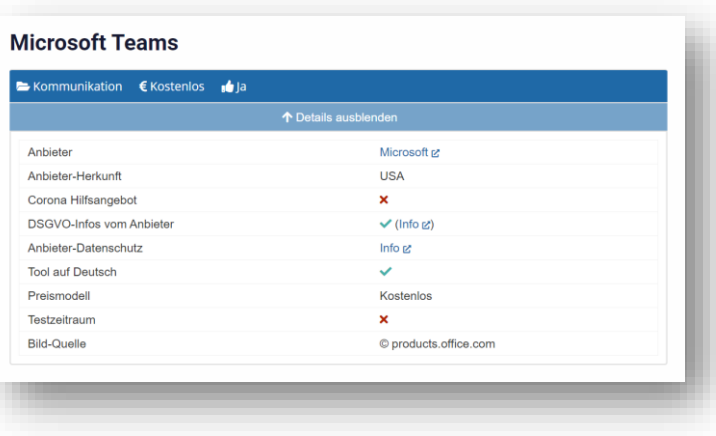

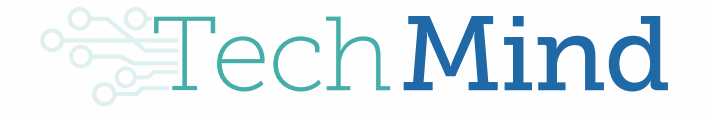

TechMind GmbH Hermann-Gröninger-Str. 3 49733 Haren (Ems)

[https://tech-mind.de](https://tech-mind.de/)

[hilfe@tech-mind.de](mailto:hilfe@tech-mind.de)

## **Bildquellen**

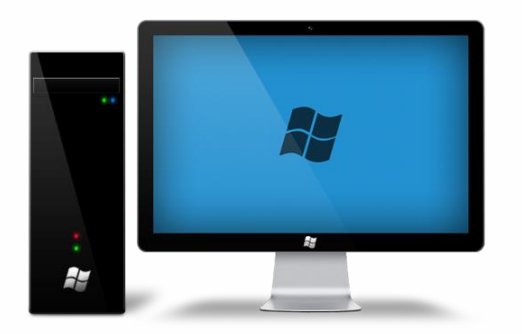

"[Dieses Foto"](http://pngimg.com/download/7706) von Unbekannter Autor ist lizenziert gemäß [CC BY-NC](https://creativecommons.org/licenses/by-nc/3.0/)

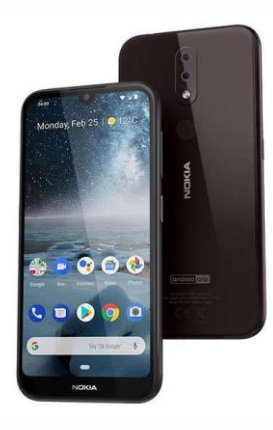

["Dieses Foto](http://gadgetsin.com/nokia-4-2-android-one-smartphone.htm)" von Unbekannter Autor ist lizenziert gemäß [CC BY-SA-NC](https://creativecommons.org/licenses/by-nc-sa/3.0/)

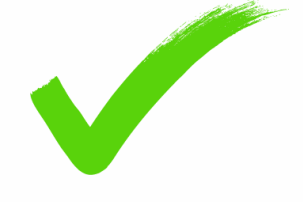

"[Dieses Foto](https://fr.wikipedia.org/wiki/Fichier:CheckE.png)" von Unbekannter Autor ist lizenziert gemäß [CC BY-SA](https://creativecommons.org/licenses/by-sa/3.0/)